# ACUVANCE

# **How to install the firmware rewrite tool**

#### setup - Acuvance Undate Too  $\times$ IntroductionD **Select Destination Location** Where should Acuvance Undate Tool be installed? <sup>①</sup> The copyright of this software belongs to ACUVANCE Corporation. <sup>②</sup> We are not responsible for any liability for any accidental, consequential or indirect Setup will install Acuvance Update Tool into the following folder damages (including PC breakage) including the loss of data at the time of using this To continue, click Next, If you would like to select a different folder, click Browse software.date Tool Browse... <sup>③</sup> This software is an update tool dedicated to ACUVANCE brushless system. It's not compatible with other companies' products.④This product is Windows application only.(Compatible OS) Windows XP / Vista / 7 / 8 / 8.1 / 10 / 11 32 bit and 64 bitAt least 9.3 MB of free disk space is required. **Click**How to install $\overline{\phantom{a}}$  < Back  $\overline{\phantom{a}}$  Mext > Cancel Ⅰ Download the rewriting tool setup file from the ACUVANCE home pageSetup - Acuvance Undate Tool Ⅰ-① Download the rewriting tool from our homepage (Download is free of charge) A Select Start Menu Folder Where should Setup place the program's shortcuts? O For TAOM / ESC (excluding TACHYON) / Ne-St / S.BUS adapter / SBM-1 (FUTABA) Setup will create the program's shortcuts in the following Start Menu folder To continue, click Next, If you would like to select a different folder, click Browse, Acuvance Update Tool Ver.1.0.6 (Release Date, March 18, 2020) UPDATE TOOL 4 Download Browse... **Click**Ⅰ-② Click Open file (O). **ClickClick**acuvance.co.jp から acuvance\_update\_tool.zip (6.98 MB) を開くか、または保存しますか? Reck Next > - ファイルを開く(Q) | 保存(S) ▼ キャンセル(C) Cancel Ⅰ-③ If you have [ACUVANCE Update Tool.exe] in the opened folder, download of the setup - Acuvance Undate Tool R. Select Additional Tasks setup file is complete. Continue the installation steps.Which additional tasks should be performed? Select the additional tasks you would like Setup to perform while installing Acuvance<br>Update Tool , then click Next. Ⅱ Install rewriting tool on PC.Additional icons:  $\bigotimes$  Create a desktop icon Ⅱ-① Double-click [ACUVANCE Update Tool.exe] downloaded in Ⅰ - ③. **Click ①**Ⅱ-② In the "User Account Control" window, click "Yes" if the message "Do you want to allow the program from the following unknown publisher to change to the **Click ②**computer?". $\leq$  Back  $\frac{1}{2}$  Next  $>$ Cancel Ⅱ-③ Follow the setup screen and click on the red frame icon below to install. Setup - Acuvance Update Tool  $\mathsf{X}$ Setup - Acuvance Updat

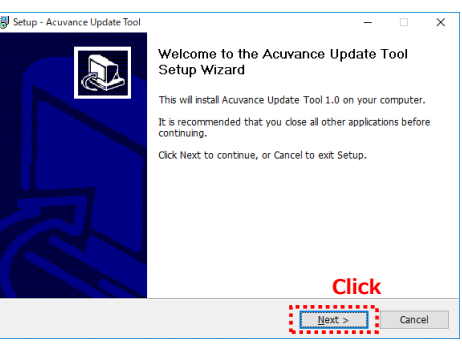

Ready to Install<br>Setup is now ready to begin installing Acuvance Update Tool on your computer.  $\sum$ Click Install to continue with the installation, or click Back if you want to review or<br>change any settings. Destination location:<br>C: Program Files Acuvance Undate Tool Start Menu folder:<br>Acuvance Update Tool Additional tasks:<br>Additional icons:<br>Create a desktop icor **Click**< Back https://www.facebook.com/<br>and the set of the set of the set of the set of the set of the set of the set of the set of the set of the set of the set of the set of the set of the set of the set of the set of the set o

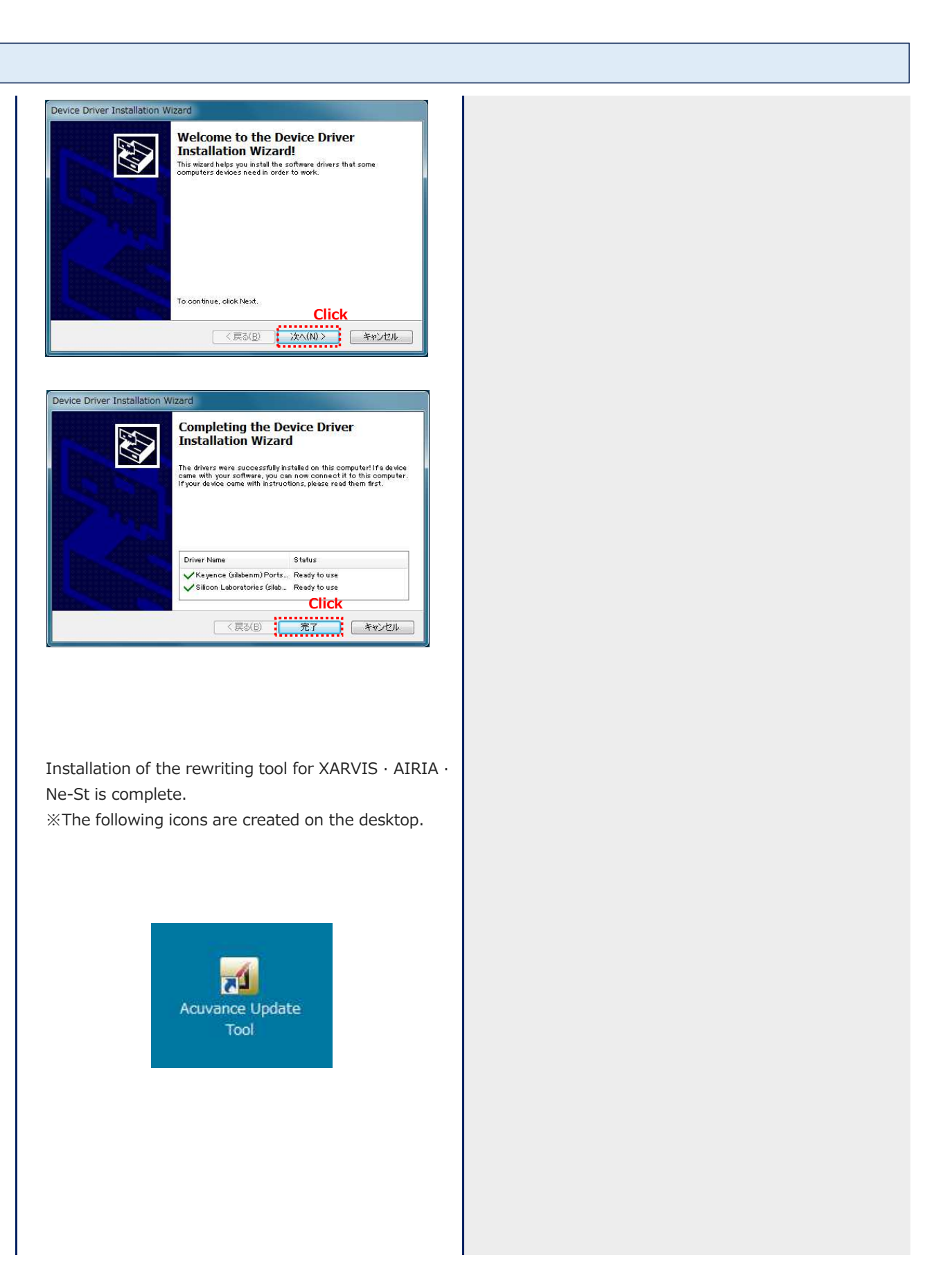

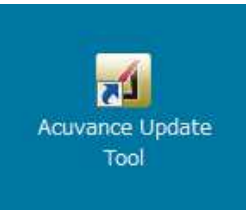

セットアップに使用する言語の選択  $\times$ インストール中に利用する言語を選んでください: 憬 **Click**  $\frac{1}{2}$  ok  $\frac{1}{2}$  \*\*

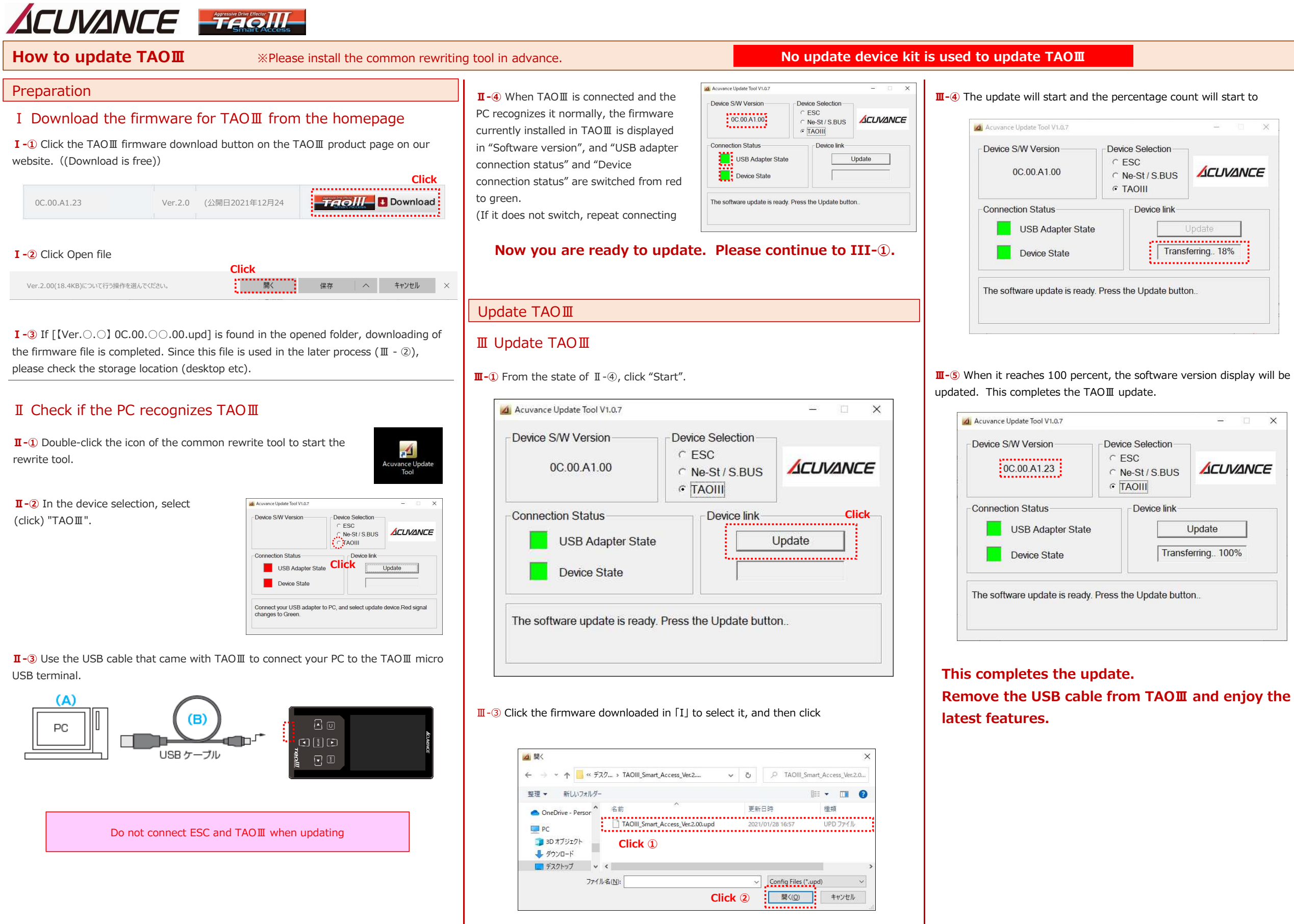

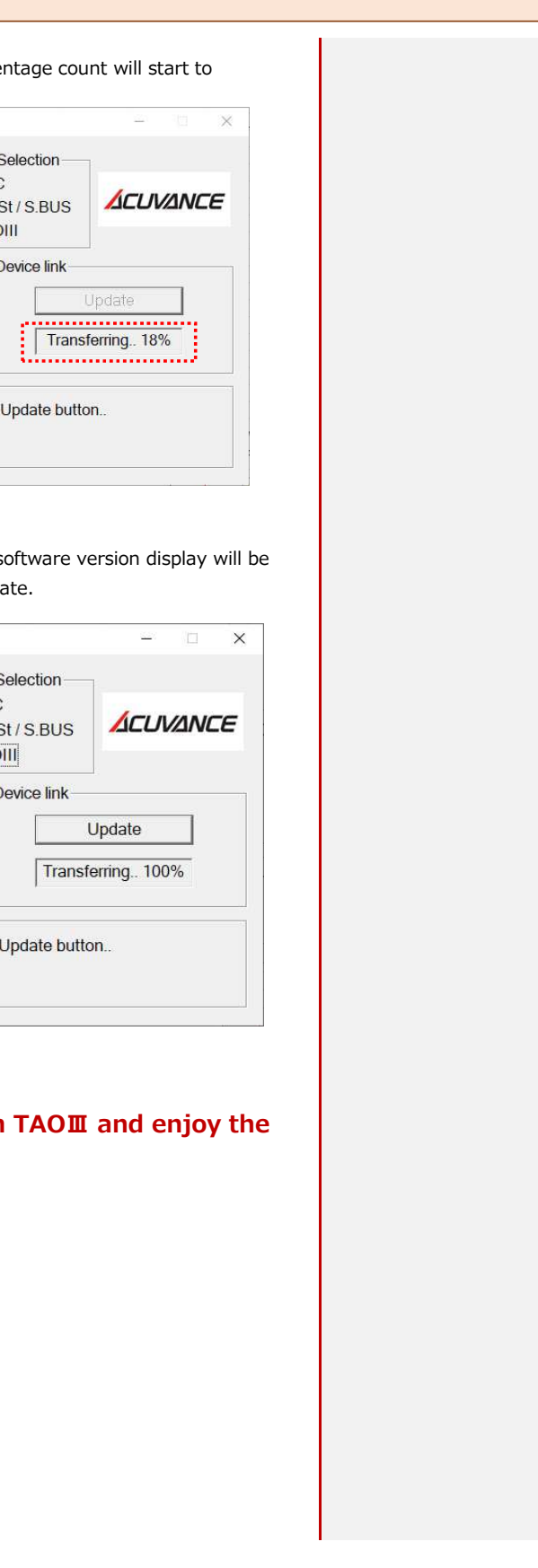

# ACUVANCE SERIES

**How to update XARVIS XX**※Please install the common rewriting tool in advance. ※Please prepare Update Device Kit III (OP-15083) or II (OP-15064) separately.

**Ⅰ-①** Click the Download Firmware for XARVIS XX button on the XARVIS XX product page on our homepage. ((Download is free))

### Preparation

**Click**xarvis-xx\_ver.1.0.zip (18.4 KB) について行う操作を選んでください。<br>場所: acuvance.co.jp コ<br>キャンセル × メディア メディア メディア メディア キャンセル キャンコ

**I** -③ If there is [[Ver. ○. ○] 0A.0B. ○○ .00.kyc] in the opened folder, the firmware file download is complete.This file will be used in the later process (Ⅲ-②), so please check the storage location (desktop, etc.).

Ⅰ Download the firmware for XARVIS XX from the homepage

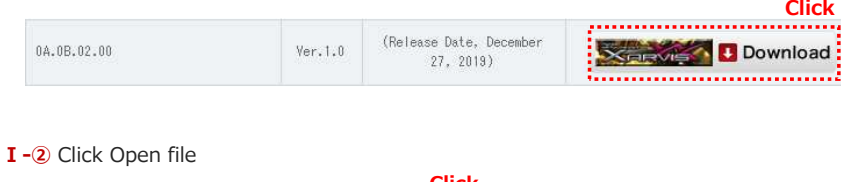

# Ⅱ Confirm whether the PC recognizes the USB

**Ⅱ-①** Double-click the icon of the rewriting tool for XARVIS · AIRIA · Ne-St and start the rewriting tool.

**Ⅱ-③** Connect the PC (A) and the USB adapter (C) using the USB cable (B) of the update device kit.

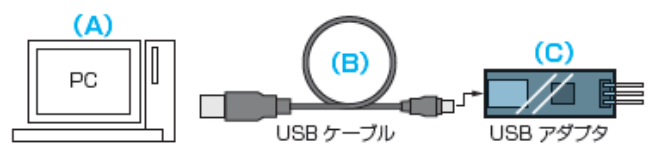

Update XARVIS XX

**Ⅲ-①** Update starts from the state of Ⅱ-④. First, connect the USB adapter (C) and the LINK terminal of XARVIS XX with an RX cable (RX cable for XARVIS XX, etc.).

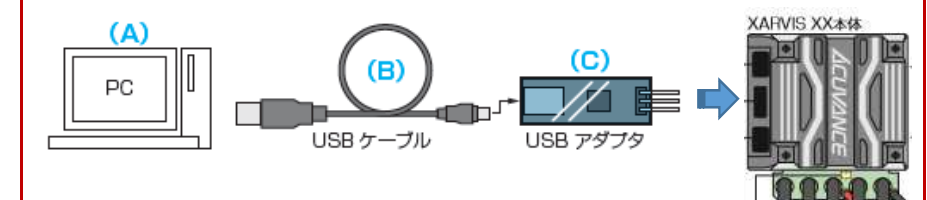

**Ⅲ-②** When the XARVIS XX is connected and the PC recognizes the XARVIS XX normally, the "Software Version" shows the firmware currently installed in the XARVIS XX, and the "Device Connection Status" switches from red to green. (If it does not switch, repeat connecting and disconnecting the RX cable until it switches.)

"What to do when" USB adapter connection status "does not change from red to green using Windows 8 or later PC"(The PDF file is in the rewriting tool download page)

#### **Ⅲ-④**

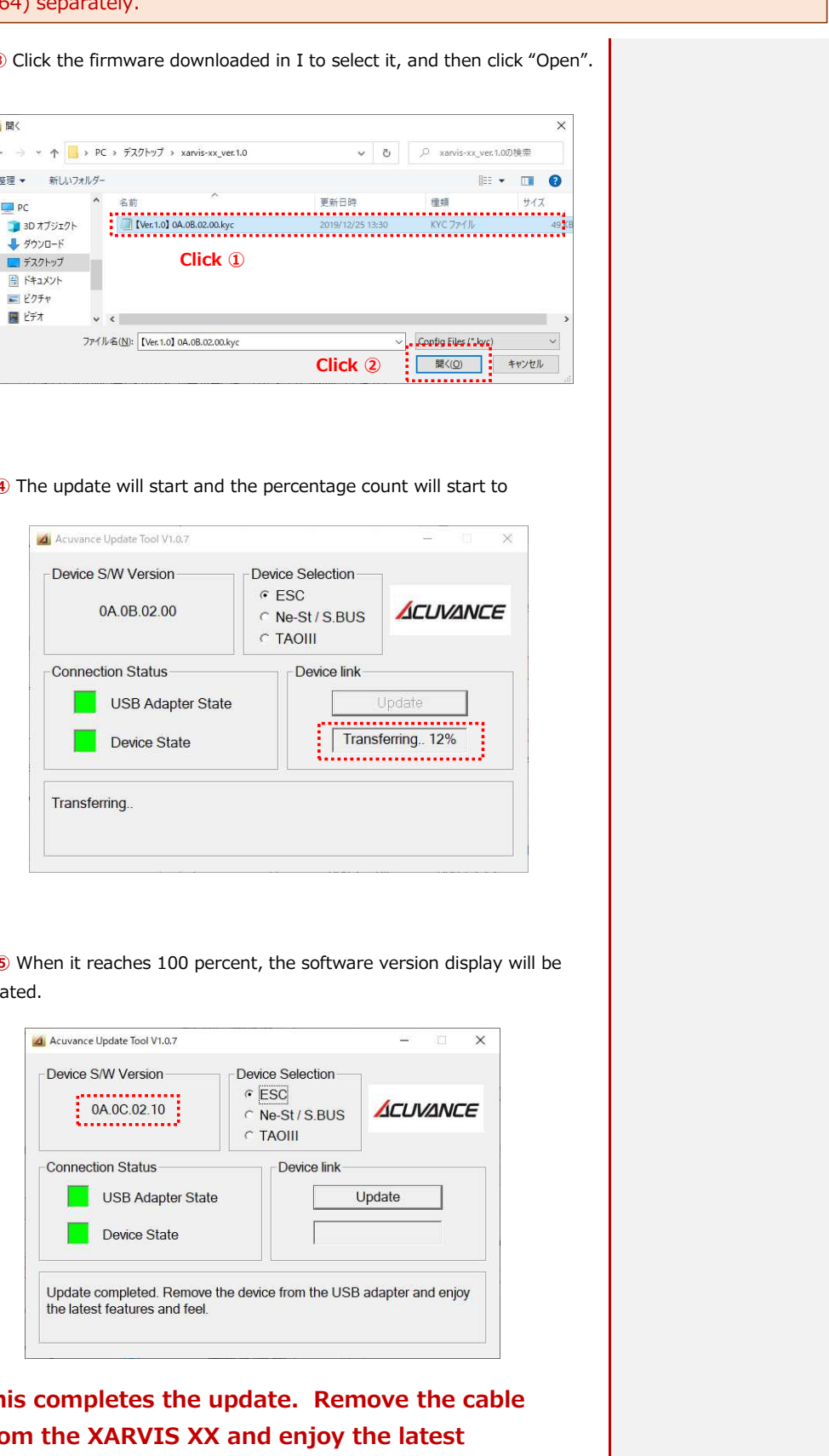

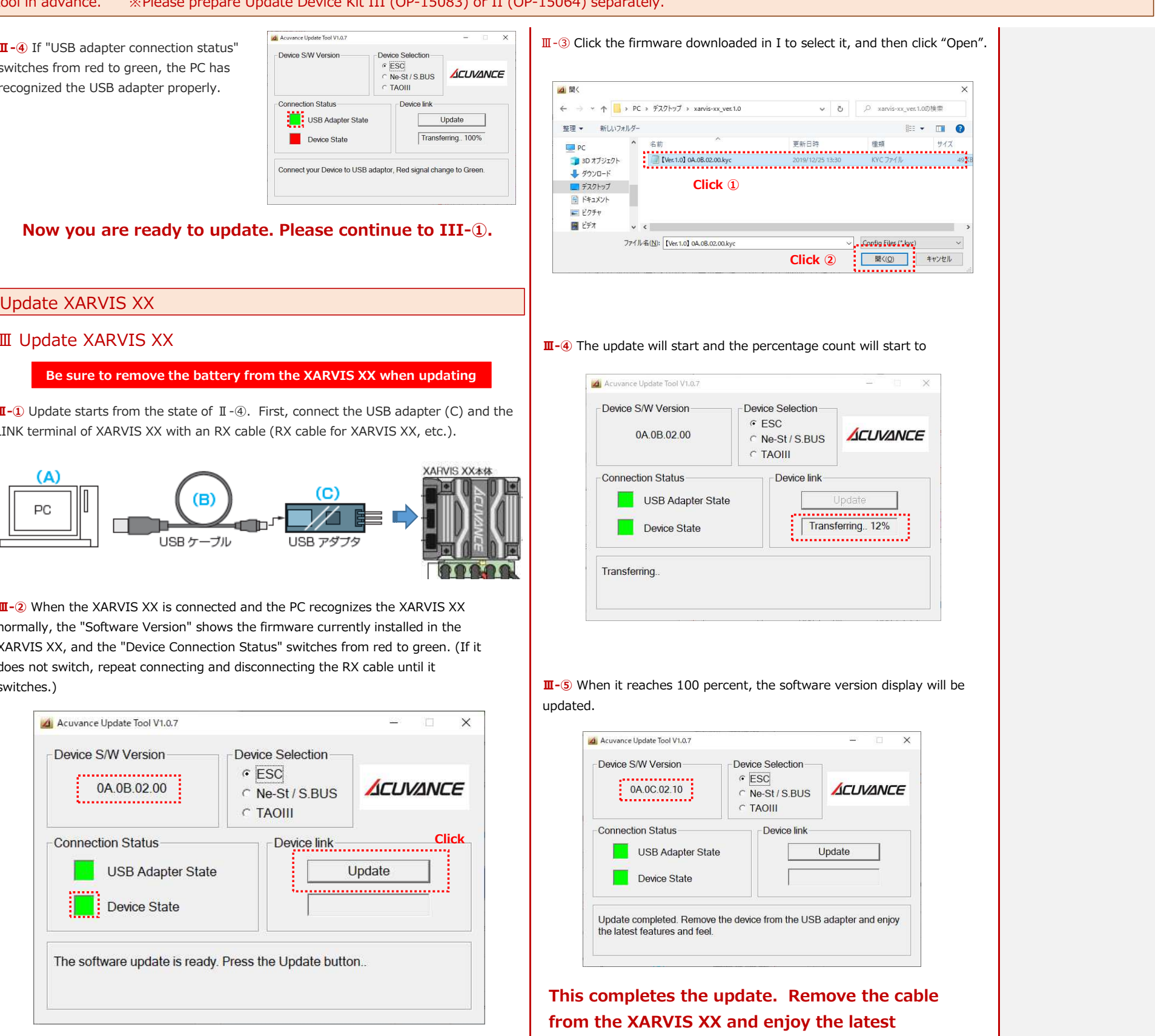

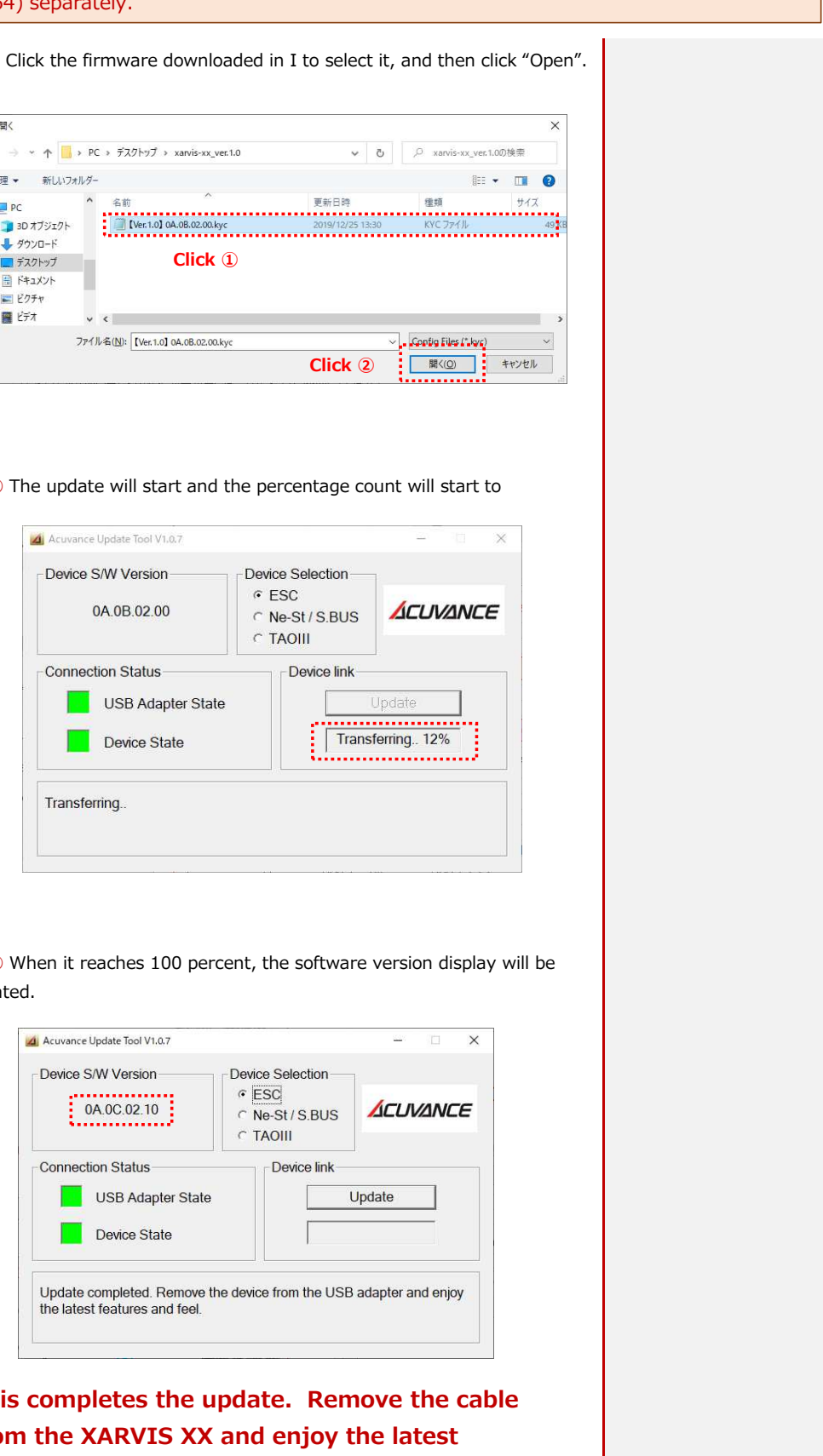

Ⅲ Update XARVIS XX

switches from red to green, the PC has recognized the USB adapter properly.

**Now you are ready to update. Please continue to III-①.**

**Connection Status** USB Adapter State

Device State

TAOIL

Connect your Device to USB adaptor, Red signal change to Green

Update Transferring...100%

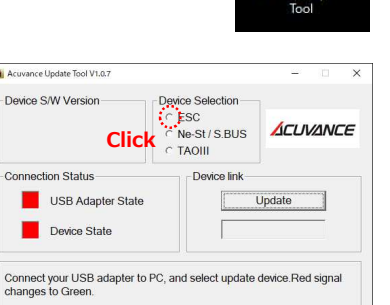

 $\Delta$ 

**Ⅱ-②** In the device selection, select

(click) ESC.

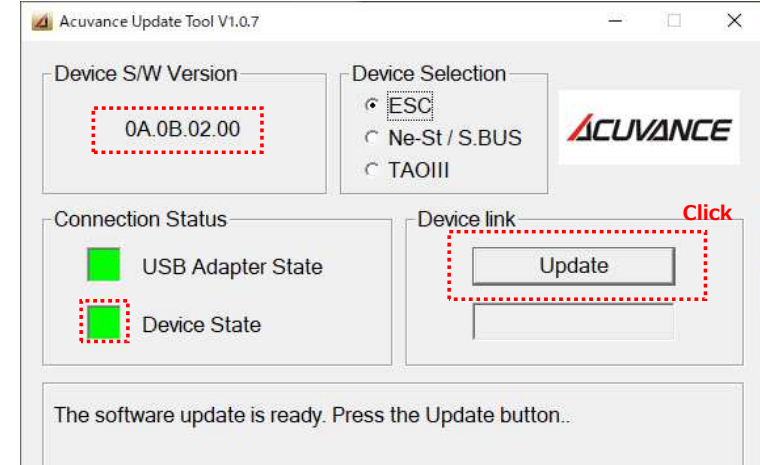

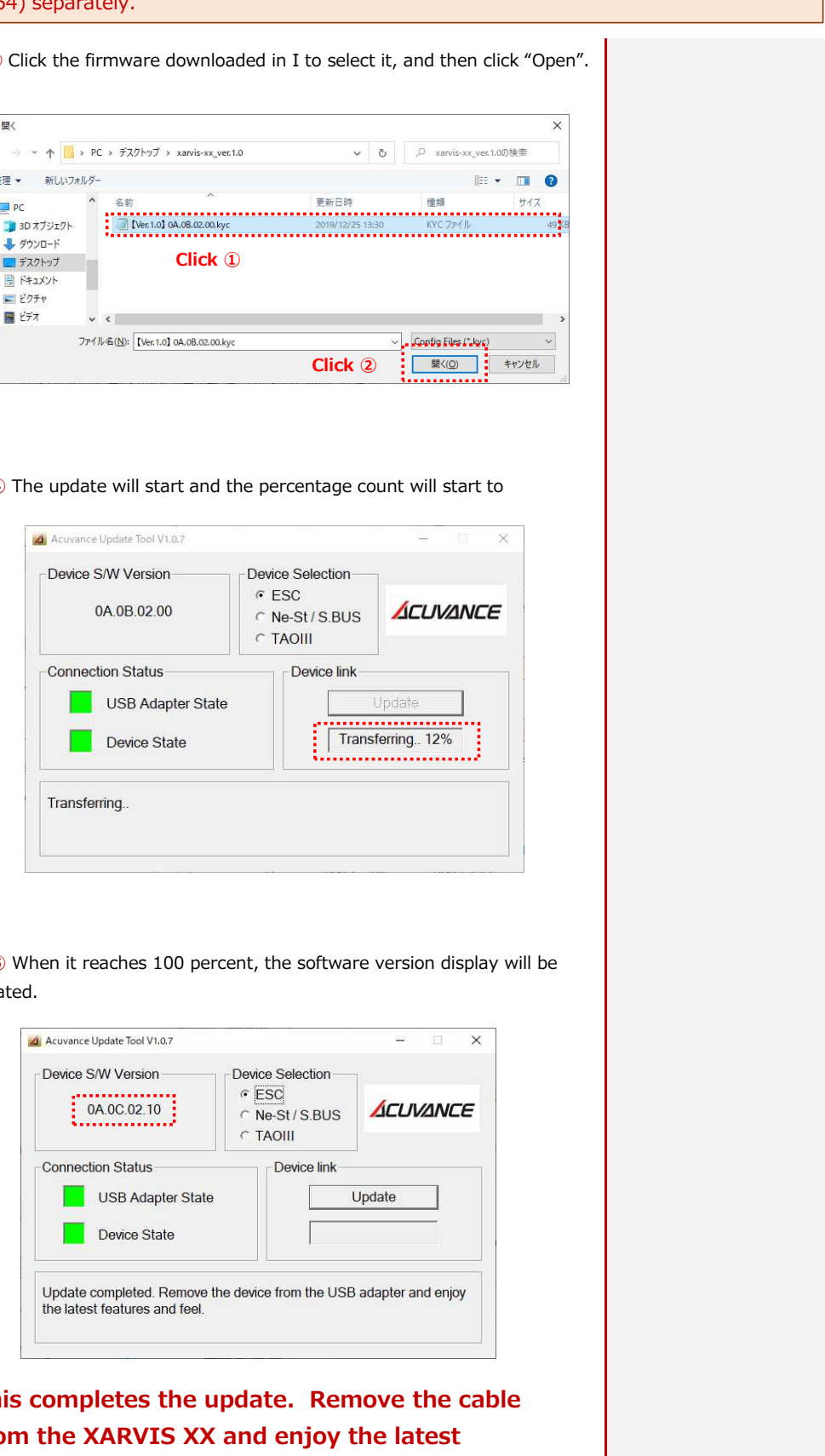

### **Be sure to remove the battery from the XARVIS XX when updating**

If the installation of the device driver does not complete normally, please refer to the following solution.

"How to deal with when the USB adapter does not start properly (the LED does not change from red to green) only after downloading Tachyon Tao exclusive update tool and Tachyon Airier exclusive update tool (PDF)"

# ACUVANCE

**Preparation** 

88.88.82.88

### You can also update the S.BUS LINK adapter (OP-15127) and the [SBM-1] attached to the FUTABA ESC "MC9700

### **How to update the S.BUS adapter (OP-15067)**

#### ※Please prepare the update device kit III (OP-15083) or II (OP-15064) and the conv

# Ⅱ Check if the PC recognizes the USB adapter

**Ⅱ-①** Double-click the icon of the common rewrite tool to start the rewrite tool.

**Ⅱ-③** Use the USB cable (B) of the update device kit to connect the PC (A) and the USB adapter (C). Only when the USB adapter is connected to the PC for the first time, the device driver software installation message is displayed at the bottom right of the

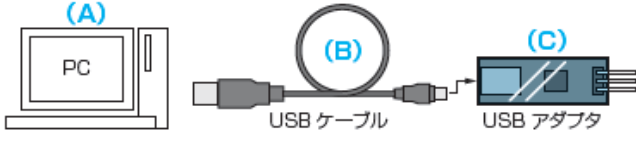

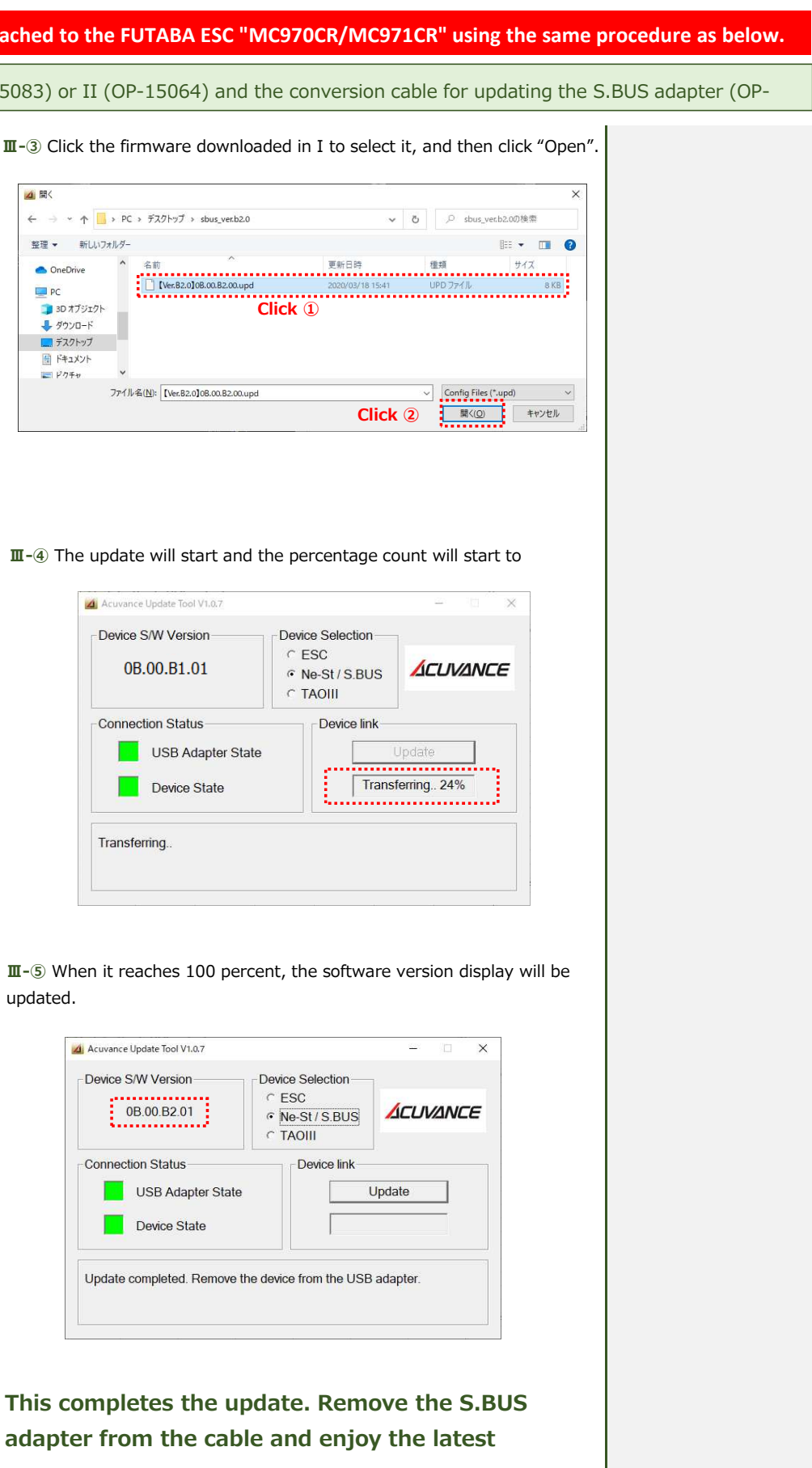

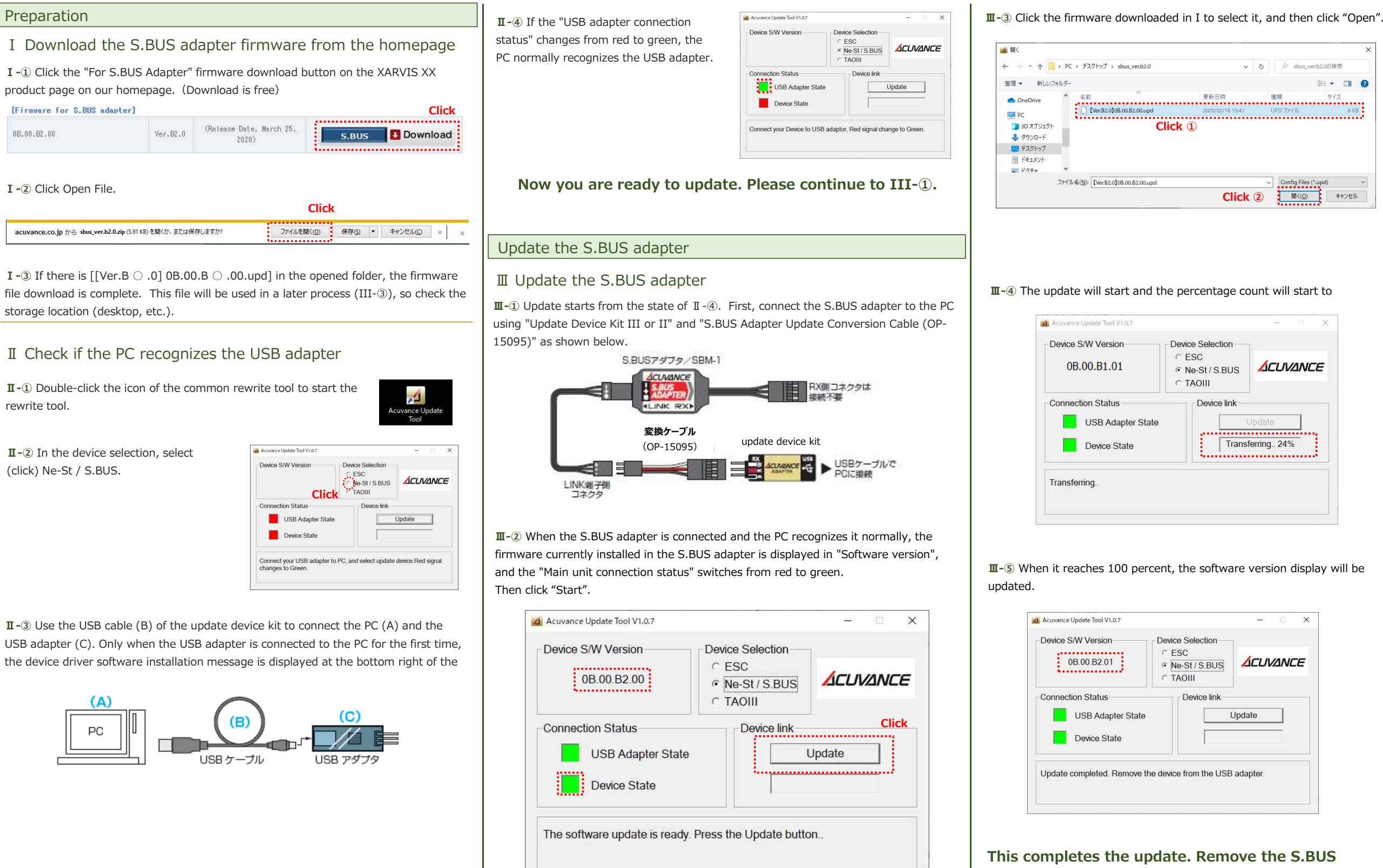

**Ⅱ-②** In the device selection, select (click) Ne-St / S.BUS.

**Ⅰ-③** If there is [[Ver.B ○ .0] 0B.00.B ○ .00.upd] in the opened folder, the firmware file download is complete. This file will be used in a later process (III-3), so check the storage location (desktop, etc.).

**I**-① Click on the download icon of "firmware for XARVIS" in our website, [product update]. (Download is free of charge)

# ACUVANCE

#### Preparation

**I** -③ If [XARVIS Ver. ○. ○. Kyc] is found in the opened folder, downloading of the firmware file is completed. Since this file is used in the later process (Ⅲ - ②), please check the storage location (desktop etc).

### Ⅰ Download XARVIS firmware from the website

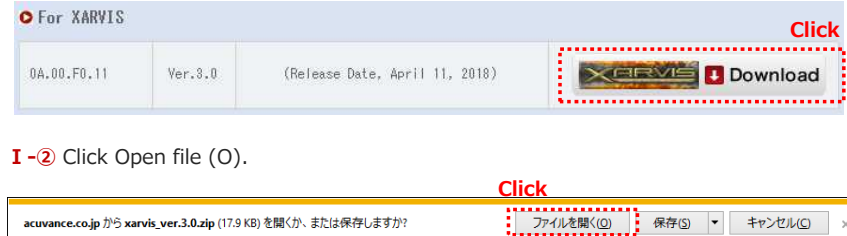

# Ⅱ Confirm whether the PC recognizes the USB adapter.

**Ⅱ-①** Double-click the icon of the rewriting tool for XARVIS · AIRIA · Ne-St and start the rewriting tool.

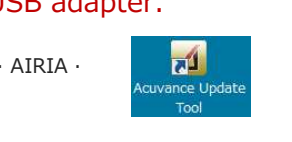

**Ⅱ-③** Connect the PC (A) and the USB adapter (C) using the USB cable (B) of the update device kit.

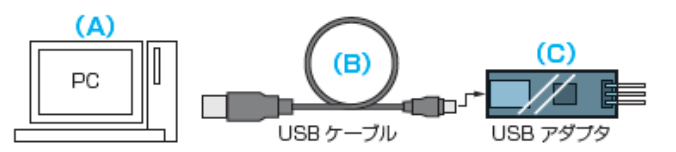

If the installation of the device driver does not complete normally, please refer to the following solution.

"How to deal with when the USB adapter does not start properly (the LED does not change from red to green) only after downloading Tachyon Tao exclusive update tool and Tachyon Airier exclusive update tool (PDF)"

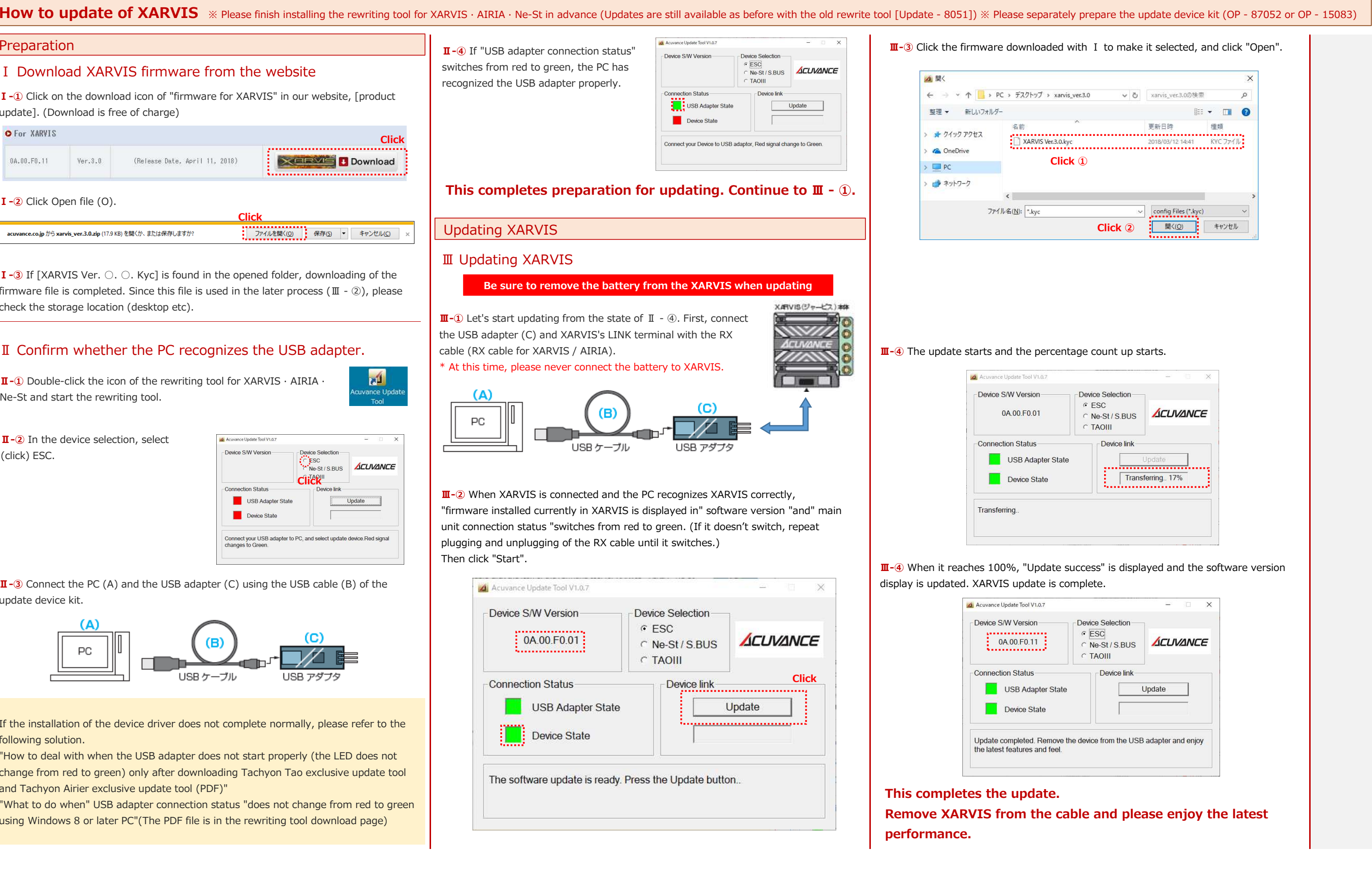

 "What to do when" USB adapter connection status "does not change from red to green using Windows 8 or later PC"(The PDF file is in the rewriting tool download page)

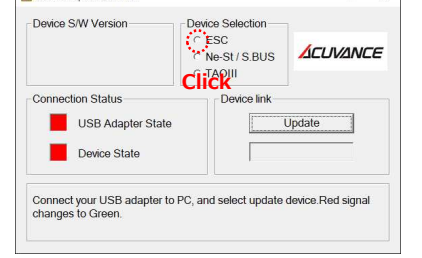

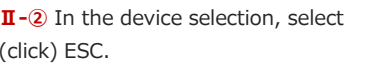

# ACUVANCE

**How to update of Ne-St**※Please finish installing the rewriting tool for XARVIS · AIRIA · Ne-St in advance ※Please separately prepare the update device kit (OP - 87052 or OP - 15064)

#### **Preparation**

## Ⅱ Confirm whether the PC recognizes the USB adapter.

**Ⅱ-①** Double-click the icon of the rewriting tool for XARVIS · AIRIA · Ne-St and start the rewriting tool.

**Ⅱ-③** Connect the PC (A) and the USB adapter (C) using the USB cable (B) of the update device kit.

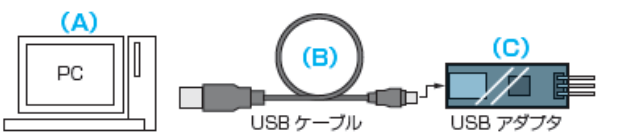

Device

 $Cone$ ×

If the installation of the device driver does not complete normally, please refer to the following solution.

"How to deal with when the USB adapter does not start properly (the LED does not change from red to green) only after downloading Tachyon Tao exclusive update tool and Tachyon Airier exclusive update tool (PDF)"

"What to do when" USB adapter connection status "does not change from red to green using Windows 8 or later PC" (The PDF file is in the rewriting tool download page)

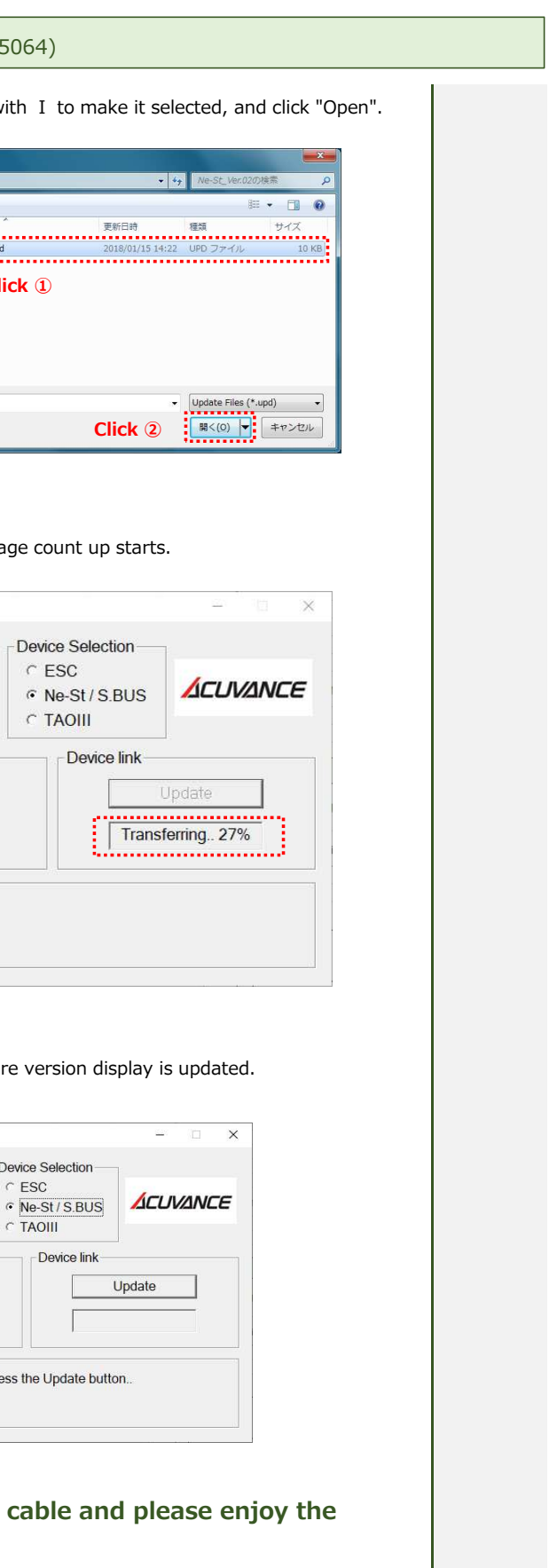

**latest setting.**

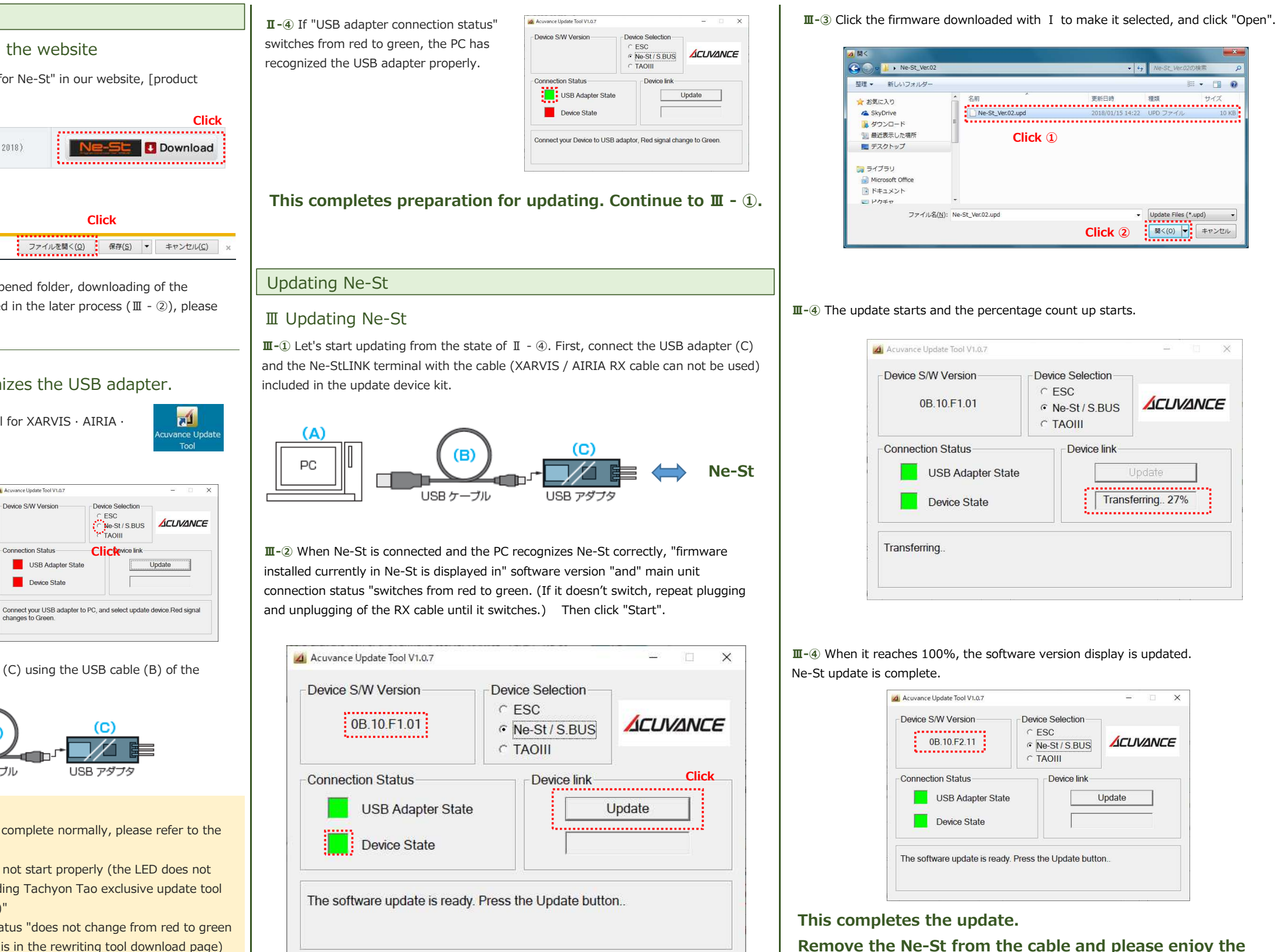

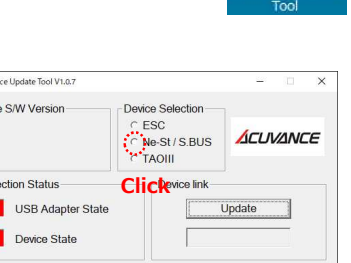

 $\overline{a}$ 

**Ⅱ-②** Click on Ne-St of DEVICE Selection.

**Ⅰ-①** Click on the download icon of "firmware for Ne-St" in our website, [product update]. (Download is free of charge)

Ⅰ Download Ne-St firmware from the website

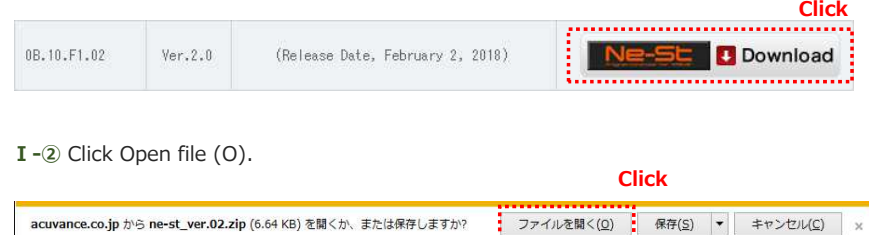

**Ⅰ-③** If [Ne-St\_Ver.○○.upd] is found in the opened folder, downloading of the firmware file is completed. Since this file is used in the later process (Ⅲ - ②), please check the storage location (desktop etc).

**Ⅱ-①** Double-click the icon of the rewriting tool for XARVIS · AIRIA · Ne-St and start the rewriting tool.

**Ⅱ-③** Connect the PC (A) and the USB adapter (C) using the USB cable (B) of the update device kit.

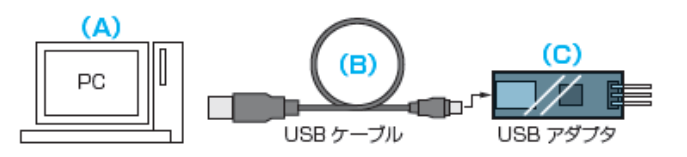

If the installation of the device driver does not complete normally, please refer to the following solution.

 "How to deal with when the USB adapter does not start properly (the LED does not change from red to green) only after downloading Tachyon Tao exclusive update tool and Tachyon Airier exclusive update tool (PDF)"

 "What to do when" USB adapter connection status "does not change from red to green using Windows 8 or later PC" (The PDF file is in the rewriting tool download page)

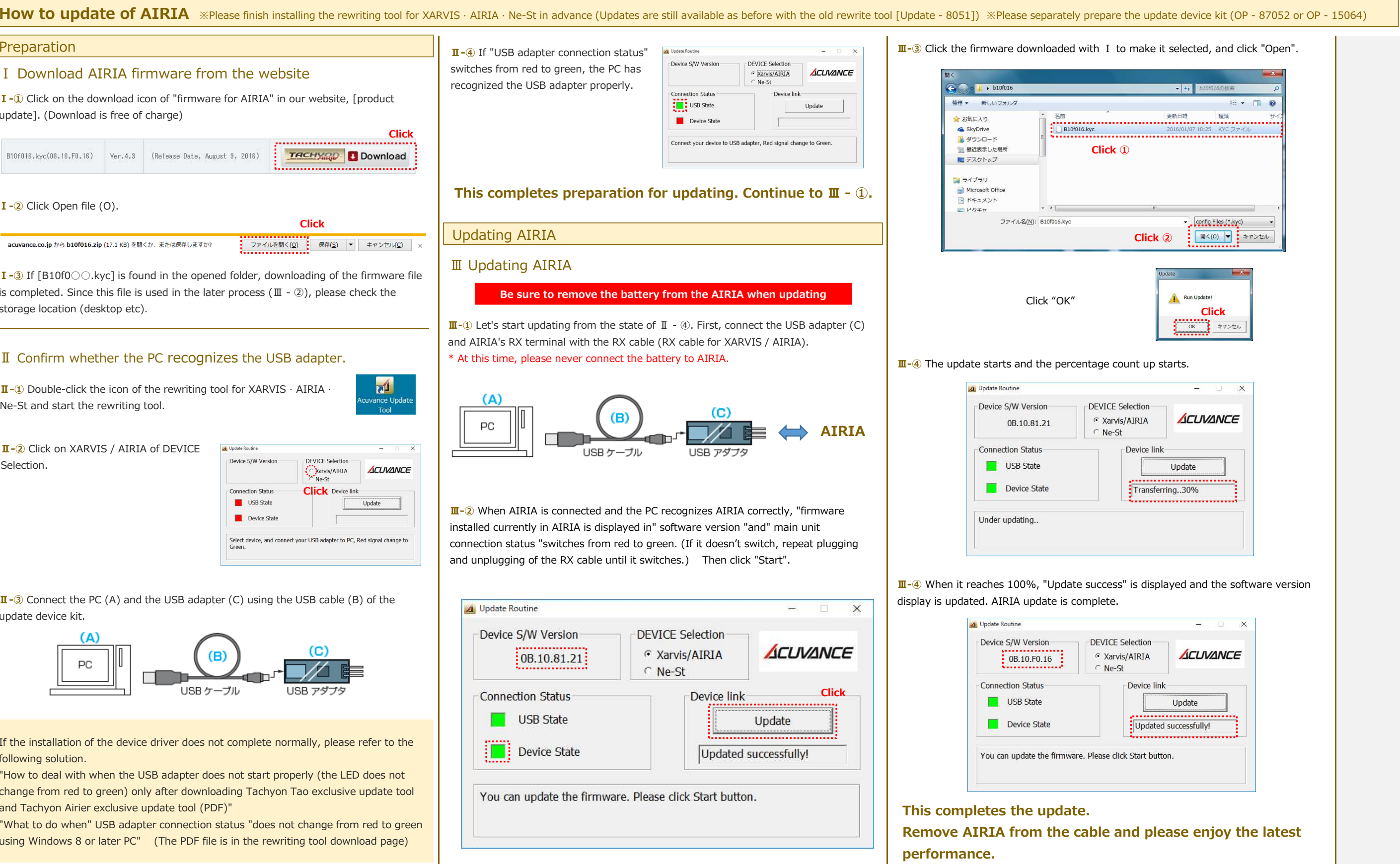

**I** - **1** Click on the download icon of "firmware for AIRIA" in our website, [product **in the limit of the limit of the limit of the limit of the limit of the limit of the limit of the limit of the limit of the limit of th** update]. (Download is free of charge)

**performance.**

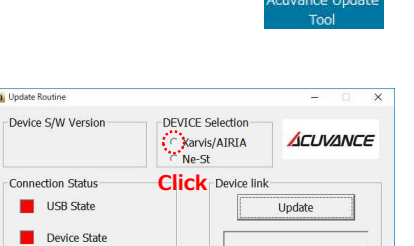

Select device, and connect your USB adapter to PC, Red signal change to

 $\overline{a^4}$ 

**Ⅱ-②** Click on XARVIS / AIRIA of DEVICE Selection.

# ACUVANCE

#### Preparation

### Ⅰ Download AIRIA firmware from the website

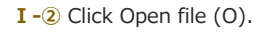

acuvance.co.jp から b10f016.zip (17.1 KB) を開くか、または保存しますか?

- ファイルを開く(Q) | 保存(S) ▼ キャンセル(C)

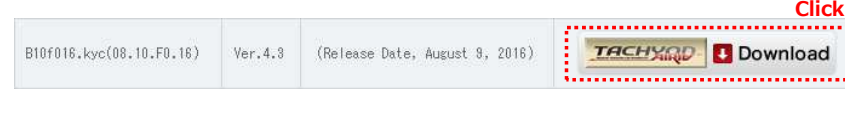

**Click**

**Ⅰ-③** If [B10f0○○.kyc] is found in the opened folder, downloading of the firmware file is completed. Since this file is used in the later process (Ⅲ - ②), please check the storage location (desktop etc).

Mi Undate Routi

# $\rm{I\!I}$  Confirm whether the PC recognizes the USB adapter.